## **ADE Quick Reference Guides AzEDS Reports**

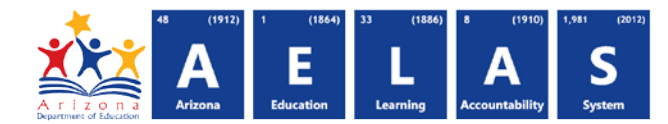

## **STUD72 Student Membership Information by DOA/DOR**

The STUD72 displays the following information about specific individual students, during a single enrollment:

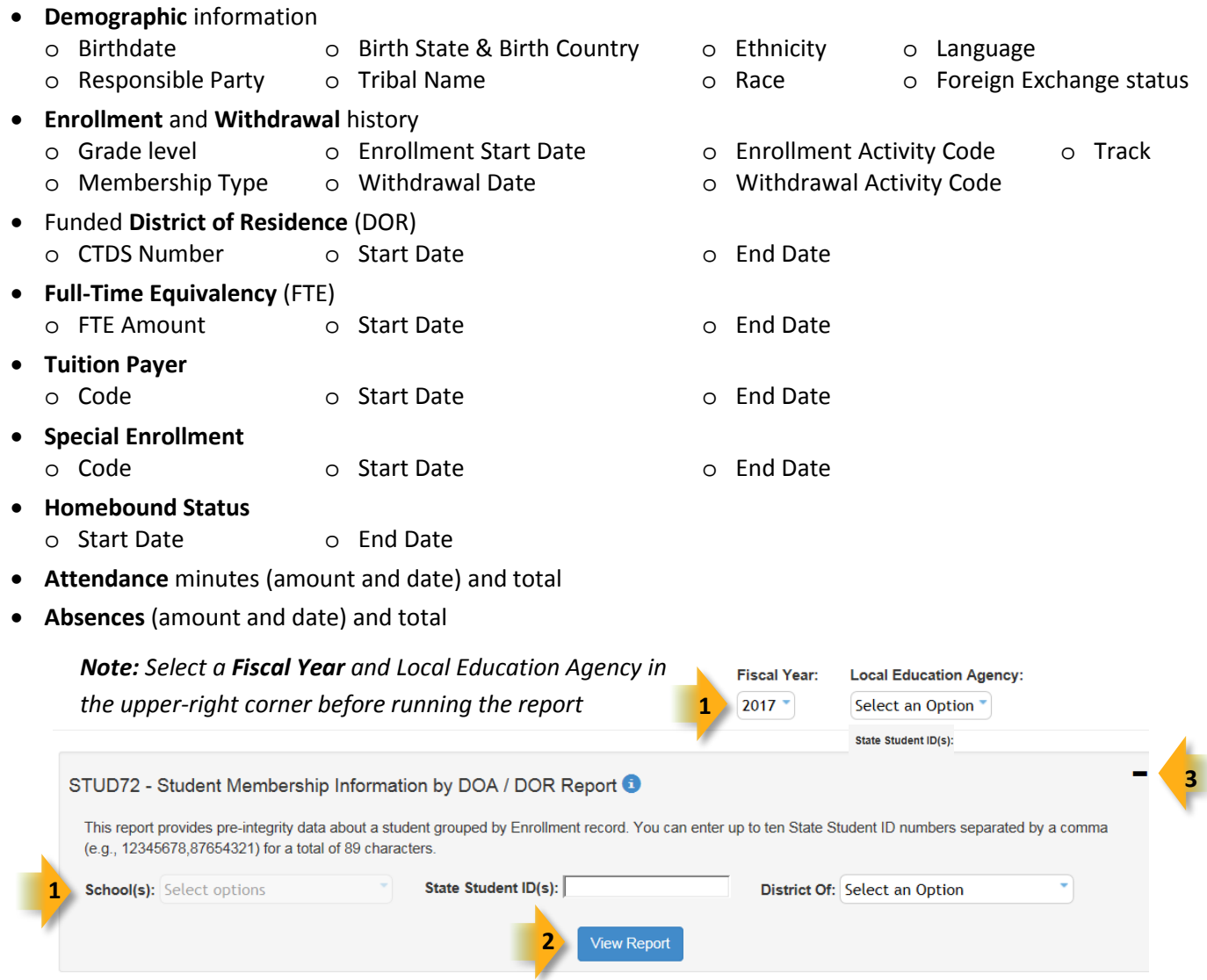

**(1) Reporting Parameters:** Use the dropdown menus to select a School and enter up to 10 State Student ID numbers, each separated by a comma (no space).

- Choose **District of Attendance** if the student attends the selected school, but is assigned to a different LEA as the District of Residence.
- Choose **District of Residence** if the student lives in the district of the school.

**(2) View Report:** Queries results (shown o[n Page 3\)](#page-2-0).

**(3) Collapse:** To provide more room for viewing the report, the **F** button collapses the interface, as shown on the following page.

## **ADE Quick Reference Guides AzEDS Reports**

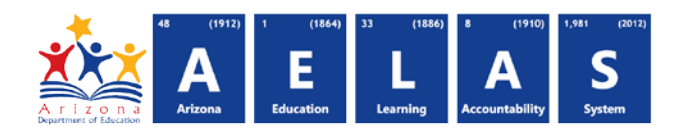

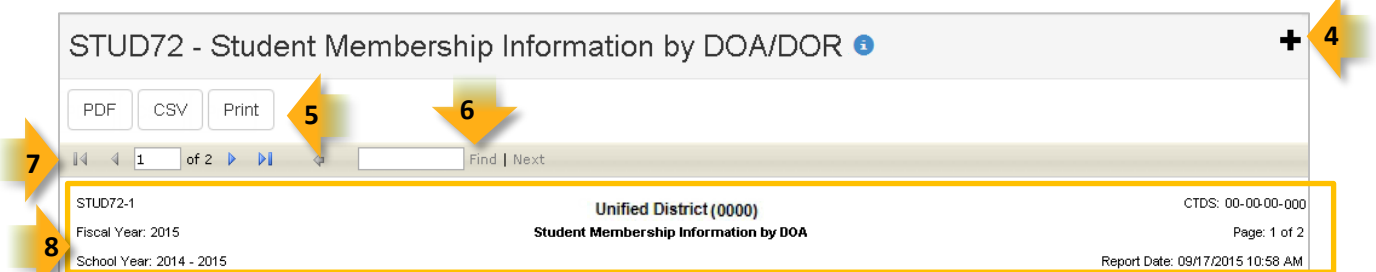

**(4) Expand:** Click the **+** icon of a collapsed report to expand the search interface.

**(5) PDF/CSV/Print:** Selecting **PDF** prompts to save or open the report as a PDF file. Selecting **CSV** prompts to save or open the report as an Excel document. Selecting **Print** displays the report in a print preview window. Click the printer icon to print the report as it appears on the screen.

**(6) Search:** Type a word, or part of a word, to quickly scan the report. Matches are highlighted blue.

**(7) Navigation:** The 4 and buttons move forward and backward, one page at a time. The 14 and buttons move to the first and last page, respectively. A specific page number can be entered in the textbox, followed by hitting **Enter** on the keyboard. If the report is ran for multiple students, each student appears on a separate page in ascending order based on State Student ID number.

**(8) Header:** The report name, fiscal year, and school year display on the top-left corner of each results page. The LEA CTDS number, page number, and date the report was ran display on the top-right corner of each page. The center of each page displays the name of the LEA name, Entity ID, and whether the report was ran for **DOA** or **DOR**.

## **ADE Quick Reference Guides AzEDS Reports**

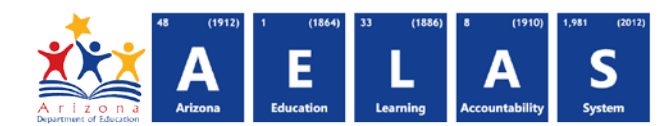

<span id="page-2-0"></span>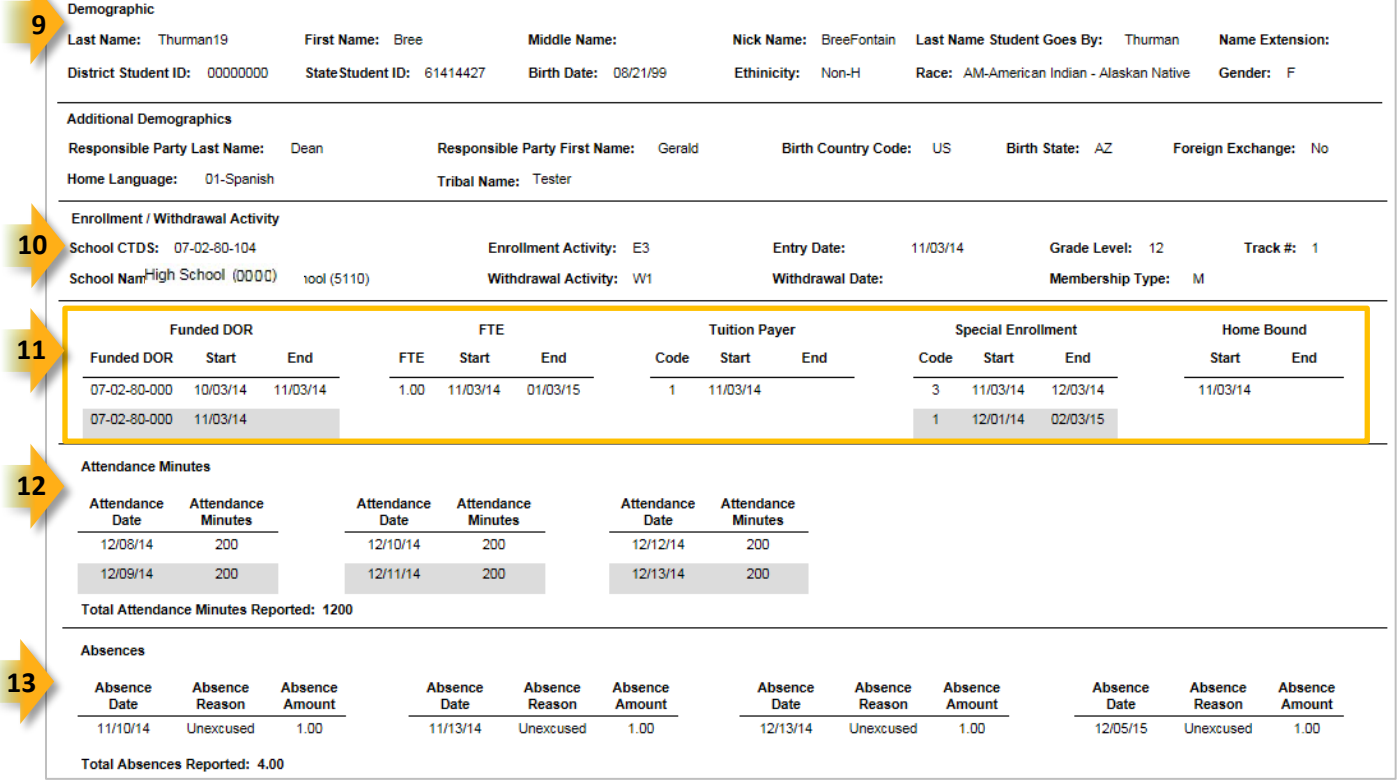

**(9) Demographic:** Displays basic information about the student. **Additional demographics** are also provided. If information is unknown, the field is blank.

**(10) Enrollment/Withdrawal Activity:** Displays the beginning of the enrollment period, and end of the enrollment period, if applicable. Information outside of this period is not shown on the report. However, information that overlaps with the enrollment (either begins or ends within the enrollment) is included.

**(11) Student Details:** If available, the following student details are shown:

- **Funded DOR:** Displays the CTDS number for funded DOR(s) during the enrollment period.
- **FTE:** Displays the FTE amount(s) during the enrollment period.
- **Tuition Payer:** Displays the tuition payer code(s) for the enrollment period.
- **Special Enrollment:** Displays special enrollment code(s) for the enrollment period.
- **Home Bound:** Displays home bound start and end dates, for applicable students, during the enrollment.

If not available, or if not applicable, the report reads, "**No data**."

**(12) Attendance Minutes:** Displays all attendance minutes submitted during the enrollment, with their respective dates. These minutes are calculated into **Total Attendance Minutes Reported** at the bottom of the section. If a null value displays, it indicates a date was submitted without any minutes and needs correction to pass integrity.

**(13) Absences:** Displays all absences submitted during the enrollment, with their respective absence amount, reason, and date of occurrence. These absences are calculated into **Total Absences Reported** at the bottom of the section. If a null value displays, it indicates an absence reason was submitted without an amount and needs correction to pass integrity.